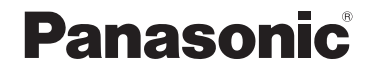

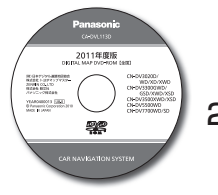

# 取扱説明書

## 2011年度版 デジタルマップDVD-ROM【全国】 DV3000/DV5500/DV7700シリーズ用

# 品 番**: CA-DVL113D**

#### 対応機種

CN-DV3020D/WD/XD/XWD CN-DV3300GWD/GSD/XWD/XSD CN-DV3500XWD/XSD CN-DV5500WD CN-DV7700WD/SD

**DVD** DEVICS

**ご使用の前に、「 安全上のご注意 」(3 ページ ) を必ずお読みください。**

このたびは、パナソニック製品をお買い上げいただき、まことにありがとう ございます。

- 本説明書およびカーナビゲーションの説明書をよくお読みのうえ、正しく安全 にお使いください。
- お読みになったあとは、大切に保管してください。

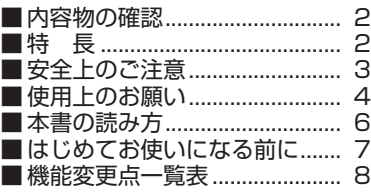

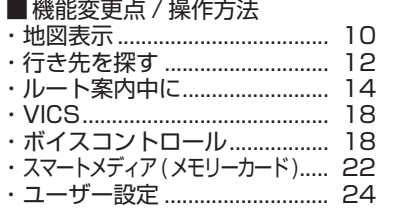

## 内容物の確認

万一不備な点がございましたら、お買い上げの販売店へお申し付けください。 ● DIGITAL MAP DVD-ROM (地図ディスク) ● 取扱説明書 (本書)

## 特 長

#### ■ 地図データベースを更新

- ・一般道レーンデータが全国約 103000 件に増加
- ・一般道方面看板が全国約 77000 件に増加
- ・2010 年度の索引情報を収録※
- ・高速・有料道路情報は 2010 年 4 月開通分まで対応
- ・2010 年 4 月現在の市町村合併に対応
- ※ 2010年1月版のタウンページ、ハローページのデータに更新 2010 年 5 月版のトヨタマップマスター住所索引データに更新

#### ■ 一般道方面看板表示

分岐時に方面看板を表示し、曲がる方向を矢印で案内します。

■ レーン看板表示

交差点で表示し、交差点の名称、通るべき車線を案内します。

#### ■抜け道表示 / 抜け道探索

(株) 昭文社「渋滞ぬけみちデータ| を収録。 抜け道を、緑色の線の点滅で地図上に表示します。また、抜け道表示中は、 半径約 5 km 以内に抜け道があれば、「抜け道を優先した迂回探索」ができます。

●抜け道データ収録エリア<関東(2010年1月現在)>、<名古屋・中部 (2010年1月現在)>、<京阪神(2010年1月現在)>

#### ■ 新ドライビングバーチャルシティマップ

ドライビングバーチャルシティマップを傾けたときに、高速道路や一般道路の高架、 高粱を立体的に表示します。

### ■音声認識機能を強化 (CN-DV5500WD を除く)

- 住所で探すとき、「都道府県名〜町字名」と「丁目〜号」を連続して入力できます。
- 電話番号で探すとき、「市外局番」「市内局番」「「以降の番号」を連続して入力できます。

## お知らせ

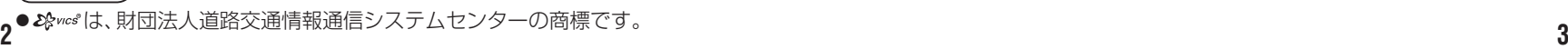

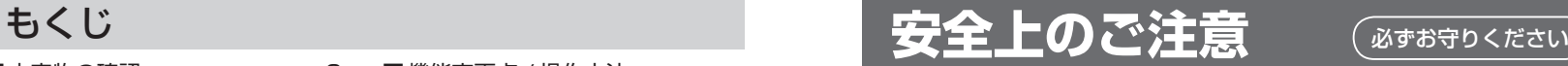

人への危害、財産の損害を防止するため、必ずお守りいただくことを説明しています。

## ■ 誤った使い方をしたときに生じる危害や損害の程度を説明しています。

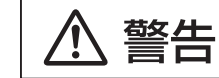

「死亡や重傷を負うおそれがある内容」です。

## ■ お守りいただく内容を次の図記号で説明しています。

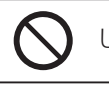

してはいけない内容です。

実行しなければならない内容です。

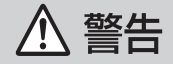

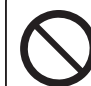

## 運転者は走行中に操作をしたり、

画像や表示を注視しない

必ず安全な場所に停車し、サイドブレーキを引いた状態でご使用 ください。交通事故の原因になります。

ルート案内中でも、常に、実際の交通規制に従う 交通事故の原因になります。

## 使用上のお願い

- バージョンアップ / バージョンダウンについて
	- 2002年度版以降の地図ディスクを使ってバージョンダウンできません。
		- ・バージョンアップ後は、2002 年度版〜 2009 年度版ディスクはご使用 になれません。
		- ・本製品でバージョンアップをしたあと、2001 年度以前の地図ディスク に限りバージョンダウンできます。
	- インテリジェントルートの登録内容が引き継げなくなる場合があります。 ・バージョンアップ:
		- 登録内容が引き継げない場合があります。(道路の形状が変更された箇所など) ・バージョンダウン:
		- 登録内容は引き継げません。(インテリジェントルートが全て消去されます。)
- バージョンアップ後、登録ポイントのマーク(図)を企業のマークに変更 した場合、バージョンダウンを行うと、企業のマークから に戻ります。

■ 電話番号検索、50 音検索 (施設名検索)、周辺検索 (詳細検索) について 施設名称、位置等のデータは、電話帳データをもとに整備を行っておりますが、 電話帳データに登録されている施設データの内容によっては、検索した施設が お客様の意向に沿わない場合があります。

- (例) 1:その施設そのものが表示される
	- 2: その施設を管理している施設が表示される
	- 3:その施設の連絡先(事務所等)が表示される など

#### ■iモード / インターネットをご利用になる際のお願い

- iモード/インターネット接続を行うには、モバイルコミュニケーションユニット 「CY-CM200D:生産完了」または「CY-HCM200D:生産完了」と携帯電話が必要です。
- CN-DV5500WDには、モバイルコミュニケーションユニットを接続できません。
- モバイルコミュニケーションユニットに付属のモバイル専用メモリーカードは必要 ありません。
- モバイルコミュニケーションユニットをすでにお使いの場合、本製品(地図ディス ク)でバージョンアップを行っても、すでに送受信を行ったメールやメッセージを 表示できます。
- バージョンアップ後、バージョンダウンを行った場合、すでに送受信を行ったメールや メッセージは表示できません。表示させるには、再度バージョンアップしてください。
- iモード通信中に、メールの割り込み表示は行いません。
- ●「iモード」は、株式会社NTTドコモの登録商標です。

## お知らせ

● (株)NTTドコモが提供する「movaサービス」は、2012年3月末日をもって 終了予定です。それに伴い、movaサービスを利用したiモード、インターネット および電子メールなどの機能は、コンテンツ提供が終了した時点で利用ができ なくなります。

#### ■ ETC 車載器と接続して使う際のお願い

● 別売のFTC車載器およびカーナビゲーション用FTC車載器接続コードが必要です。

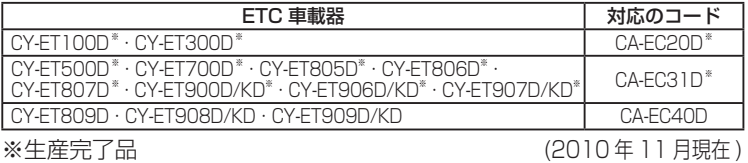

### 免責事項について

- この地図データは、調査・作成時期などの都合で、現状のものと異なる場 合があります。また、その後の道路の変更、施設・住所の移転、住所表示の 変更があった部分については、現状のものと異なる場合があります。
- ●このディスクを業務用に使用することはできません。
- ●このディスクがお客様の特定の目的に適合することを当社は保証するもの ではありません。
- このディスクの誤字·脱字·位置ずれ等の表記または内容の誤りに対して、取 り替え、代金の返却はいたしかねます。
- このディスクにより、お客様にいかなる損害が発生したとしても、当社は一切 の責任を負いかねます。
- このディスクの内容を無断で複製、複写または変更することを禁止します。 お客様の複製、複写または変更による損害に関して、当社は一切の責任を 負いかねます。

## ディスクの取り扱い

- ●ディスクの汚れ、ゴミ、傷やピックアップレンズの汚れなどで、ディスク の読み込みが悪くなり、バージョンアップできない場合があります。その ときは、お買い上げの販売店にご相談ください。
- ケースから出し入れするときは、ディスク面に指紋、傷を付けないでください。
- ラベル面に紙などを貼ったり、傷を付けたりしないでください。
- 長時間使用しないときは、汚れ、ゴミ、傷、そり等を避けるため必ずケース に保管してください。
- 長時間直射日光のあたる場所、湿気やゴミ、ほこりの多い場所、車のシート やダッシュボード上に放置しないでください。
- ●ディスクを曲げないでください。

## お知らせ

- このデジタルマップDVD-ROMは、パナソニック カーナビゲーションシステム CN-DV3020D/WD/XD/XWD、CN-DV3300GWD/GSD/XWD/XSD、CN-DV3500XWD/XSD、CN-DV5500WD、CN-DV7700WD/SD専用です。
- このディスクの内容は、予告なく変更することがあります。

## 本書の読み方

- バージョンアップを行うことにより、新たに追加・変更された機能についてのみ説明 しています。下記をご覧になり、ご自分の機種に該当する機能をお読みください。
- ●その他の機能についてはナビゲーション木休に同梱の取扱説明書と併せてお読み ください。
- 2002年度版以降の地図ディスクをお使いの場合は、「バージョンアップする」 (7ページ)のみ行ってください。(機能の追加・変更・削除はありません。)

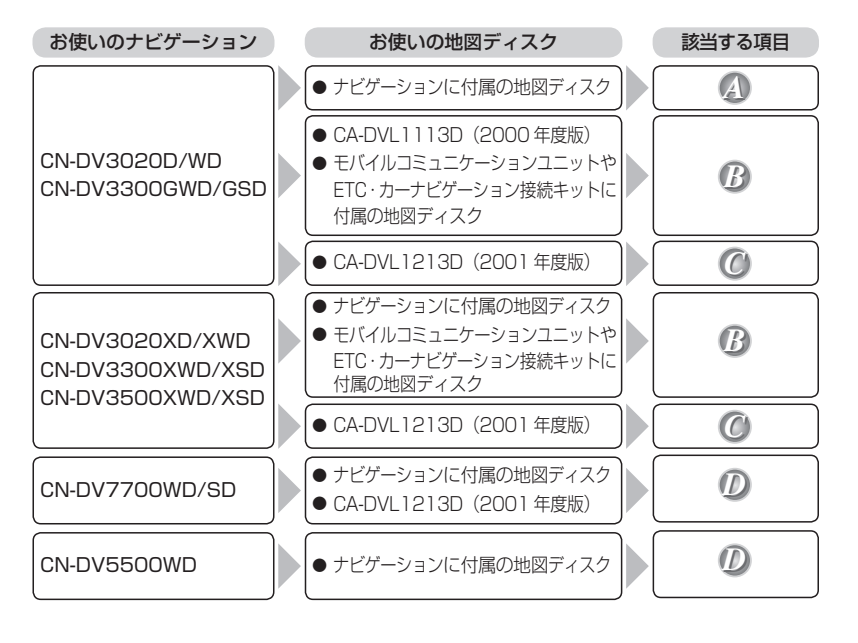

## はじめてお使いになる前に

# バージョンアップする *A B C D*

● モバイルコミュニケーションユニットや、ETC・カーナビゲーション接続 キットに付属の「デジタルマップDVD-ROM」はご使用にならずに、本製品 (地図ディスク)でバージョンアップしてください。

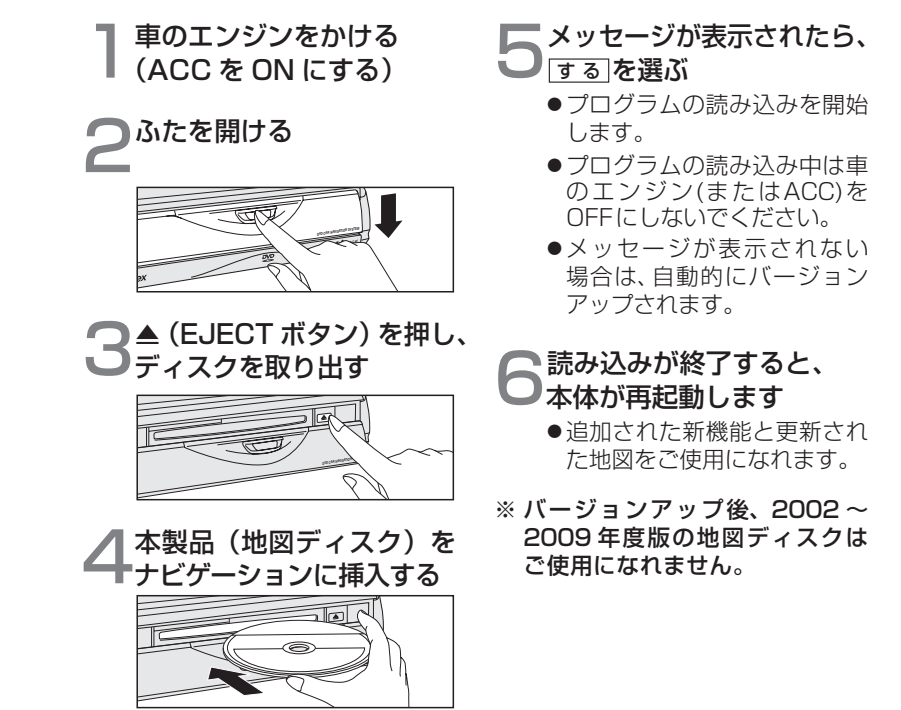

## 機能変更点一覧表

本書の読みかた (66ページ) で当てはまる項目を確認したら、下表で機能変更点をご確認 ください。

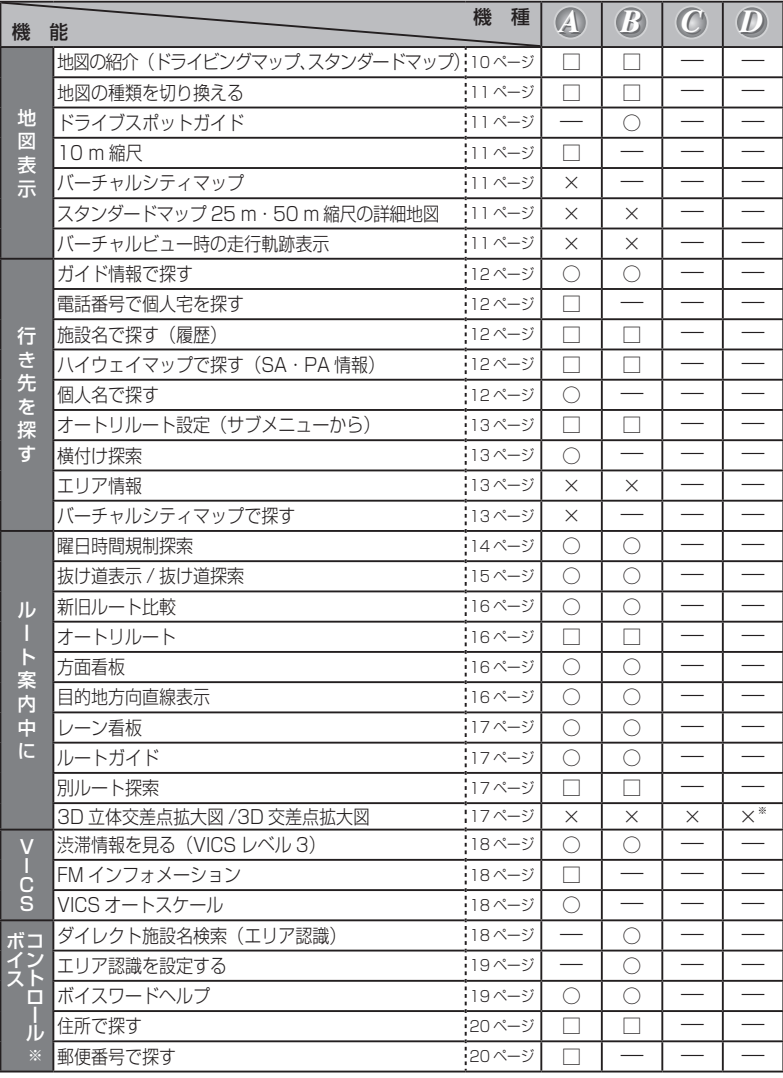

# ○:追加された機能 □:変更された機能<br>×:削除された機能 一:変更のない機能

#### ×:削除された機能

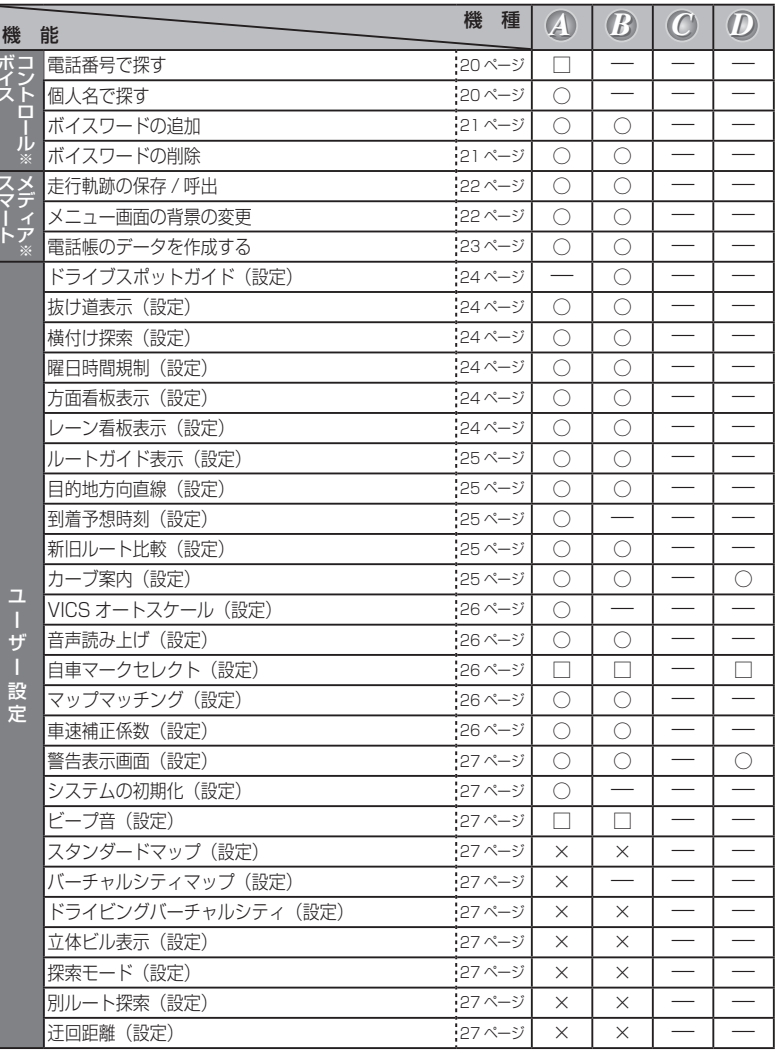

※ CN-DV5500WD には、この機能はありません。

## 機能変更点 / 操作方法

## 地図表示

## **地図の紹介 インター・シーク インター・シーク インター・シーク インター**

#### 地図の表示パターンが変更されました。

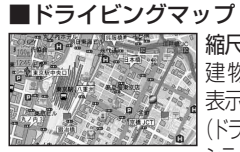

縮尺 10 m 〜 100 m 建物の形を詳細に 表示 (ドライビングバーチャル シティマップ)

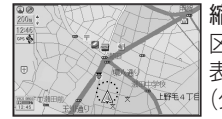

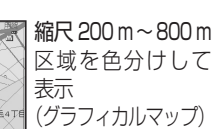

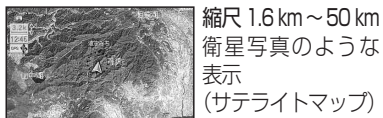

## ■スタンダードマップ

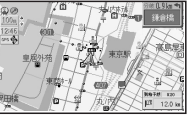

を製品 縮尺に関わらず、 左図のような地図 を常に表示

ドライビングマップについて より多くのエリアを詳細に表示する ため、10 m 〜 100 m スケールの ドライビングマップにおいては、 エリアにより(主に都市周辺部にお いて)異なる地図データを使用して います。そのため、地図の接合部に おいて地図表示の方法に相違がある 場合があります。(接合部において、 色の違い、道路・鉄道・施設等の表 現の相違が生じる場合があります。)

### 地図の種類を切り換える *A B*

地図の表示パターンの変更にともない、 地図の種類の切り換えも以下のように 変わりました。

ビュー を押すごとに、地図表示が 以下のように切り換わります。

#### 一般道路・有料道路では

ドライビングマップ スタンダードマップ フロントビューマップ

#### 都市高速道路では

ドライビングマップ スタンダードマップ ハイウェイマップ 都市高マップ

#### 都市間高速道路では

ドライビングマップ スタンダードマップ ハイウェイマップ ハイウェイサテライトマップ

#### ドライブスポットガイド *B*

写真情報がある場合、自動的にその 写真を表示させることができます。 (スタンダードマップまたはドライビング マップ表示中のみ)

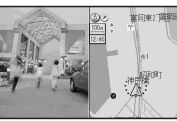

● 写真表示時に (実行)を押すと情報 画面を表示します。

## 10 m 縮尺について *A*

10 m 縮尺で地図を表示することが できます。 (スタンダードマップまたはドライビング マップ表示中のみ)

## 削除された地図 *A*

バーチャルシティマップ

 $\overline{A}$  削除された地図

スタンダードマップの 25 m・50 m 縮尺 の詳細地図(25 m・50 m はドライビン グバーチャルシティマップとなります。)

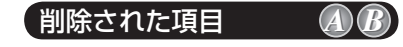

地図を傾けたとき(バーチャルビュー時) に、走行軌跡を表示しません。

## 行き先を探す

## ガイド情報で探す *A B*

スポット / レジャー / ショップ / グルメ / スキー / キャンプ / ゴルフの 7 つのジャン ルから、行きたい施設を探します。 営業時間や駐車場の有無など、施設の 役立つ情報も見ることができます。

**1** メニュー画面 行き先 から

「住所や施設で探す」、「ガイド情報で探す」 を選ぶ。

ガイド情報画面が表示されます。

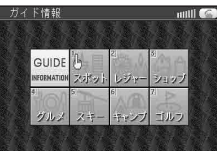

- 2<sup>(ジョイスティック)でジャンルを選び、</sup> カーソルが指マークに変わったら、 (実行)を押す。
- **3** 地方、都道府県、エリアを選ぶ。
- **4** 施設名を選ぶ。 施設情報が表示されます。
- **5** MAP を選ぶ。 地図が表示されます。

### 電話番号で個人宅を探す *A*

電話番号から個人宅を探すことができます。

- **1** メニュー画面 行き先 から ZA称や TEL で探す 、「TEL で探す を選ぶ。
- **2** 個人宅の電話番号を入力し、 リスト を選ぶ。
- **3** 表示されたリストの中から、 目的の電話番号を選ぶ。
- **4** 個人名を入力する画面が表示され たら、名字のみを入力する。 地図が表示されます。

施設名で探す *A B*

過去に検索した施設名から探すことが できます。

- **1** メニュー画面 行き先 から 名称や TEL で探す、 施設名で探す を選ぶ。
- **2** 履 歴 を選ぶ。
- **3** 表示された履歴の中から、施設名を選ぶ。 自動的に施設名が入力されます。
- すべての履歴を削除するには、

手順 **3** で 履歴削除 を選ぶ。

### ハイウェイマップで探す *A B*

ハイウェイマップから、SA・PA の 情報を見ることができます。

- **1** メニュー画面 行き先 から 「住所や施設で探す」、 ハイウェイマップで探す「を選ぶ。
- **2** メニューに従ってSA・PAを選ぶ。
- **3** ガイド を選ぶ。

個人名で探す *A*

- **1** メニュー画面 行き先 から 「名称や TEL で探す」、個人名で探す 存選ぶ。
- **2** 名字・名前を入力し、 一覧表示 を 選ぶ。
- **3** 表示されたリストの中から、個人 名を選ぶ。

地図が表示されます。

●リストに多くの名前が表示された 場合、「エリア」を選択し、場所を選択し ていくことで、名前を絞り込めます。

## オートリルート設定 *A B*

サブメニューから 行き先設定 を選ぶと、 ルート探索を開始し、探索終了後にサブメ ニューが表示されます。

そのときに、 オートリルート OFF (または **[オートリルート ON]) を選ぶと、サブメニュー** からオートリルートの設定を OFF/ON する ことができます。

#### 横付け探索 *A*

出発地・経由地・目的地付近の道幅が広い 場合(約13m以上)、経中地や目的地の 前に到着するようにルートを探索します。 ※横付け探索することにより遠回りのルー トになる場合があります。ただし大きく 遠回りになる場合は、横付け探索しない 場合があります。

## 削除された機能 *A B*

エリア内の施設の情報を見る (エリア情報)

### 削除された機能 *A*

バーチャルシティマップで探す

#### 電話番号検索と施設名検索の精度について

検索される場所によっては、丁目・番地・号まで正確に検索できないこと があり、検索された場所と実際の場所が離れている場合があります。その ときは、検索された場所のある市町村の主要部(市役所の場所など)の地 図を表示し、画面上には「○○付近」と表示されます。

- SA・PA のガイドが表示されます。 ろんじゃ 同人宅検索 (公開電話番号および公開電話番号登録者の名字入力)は、地域 により差がありますが、全国平均約85 %の精度でピンポイント表示が 可能です。したがって、場合によりピンポイント表示ができないことがあり ます。
	- ●個人宅検索において、複数の読み方ができる名字については、実際とは異な る読み方で登録されている場合があります。
	- ●検索された個人宅は、プライバシー保護のため住所表示は行いません。
	- 市外、市内局番は必ず入力してください。
	- ダイヤルQ2(0990-×××)、フリーダイヤル(0120-×××)、IP電話 (050-×××)、ナビダイヤル(0570-×××)、PHS、携帯電話は検索対象 外です。ただし、該当する場所を登録ポイントとして登録し、電話番号を一 緒に登録している場合は、電話番号検索から検索することができます。(最大 13桁まで)

## ルート案内中に

### 曜日時間規制探索 *A B*

ルート上の自車位置周辺の道路の、月、曜日、時間による規制(例えば、 8 時から 10 時まで通行止めになる道など)を常に確認し、もし規制があれば、 それを考慮したルートを探索します。

また、走行中に規制時間外になり、その道路を通るルートを探索した場合は、 新旧ルート比較画面を表示します。

#### 曜日時間規制探索について

- 収録データ
	- ・月規制データ:決められた一定の月単位の規制データを収録
	- ・曜日規制データ:月曜から日曜までのそれぞれの曜日の規制データを収録
	- ・休日・祭日規制データ:国で定められた、休日や祭日のデータを収録 ・時間規制データ:進入禁止等の時間規制データを収録
- 規制のデータは、東京、大阪、名古屋地域の、主に国道、主要地方道、都道 府県道等の主要道路に接続する道路を対象に収録しています。
- ●対象道路から細街路、また細街路から対象道路への規制データは収録して いません。
- 収録規制データは、右左折禁止および通行禁止です。歩行者天国や冬期閉鎖 道路等のデータは収録していません。
- 時間・曜日規制に適用する休日は、2005年5月改正の「國民の祝日に関する 法律」により定められた祝日を対象とします。祝日としての春分の日・秋分の 日は、国立天文台が作成する歴象年表に基づき閣議で決定され、官報によって 公報されることによって正式に決まります。そのため2年以上先の春分の日・ 秋分の日は決定されていませんので、ナビゲーションにおいては天文学上 の「春分点」または「秋分点」を「春分の日」・「秋分の日」とみなしております。
- すべての曜日・時間規制を収録していません。

#### 抜け道表示 *A B*

東京、名古屋、大阪の市街地およびその周辺の観光地 に限り、株式会社昭文社発行の「渋滞ぬけみち データ」の中から道幅 5.5 m 以上の道路を収録し ています。

#### ■抜け道探索

抜け道表示中に迂回探索を行うと、自車位置から 半径約 5 km 以内の抜け道を優先的に通る迂回路を 探索します。

- ●抜け道を通っても、早く到着するとは限りません。
- Uターンするルートを探索する場合があります。
- 走行中にオートリルート、DRGS、曜日時間規制 探索でルート変更されたときは、抜け道が表示さ れていても探索されない場合があります。

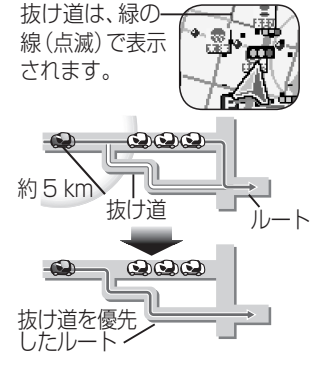

#### 抜け道データについて

トヨタマップマスターが (株)昭文社発行の「渋滞ぬけみちデータ | に 基づき作成したものを使用しています。

- 抜け道は、推奨ルートではありません。実際の走行にあたっては、交通規制 や道路標識に従って走行してください。また、抜け道を通っても早く到着 するとは限りません。
- ●抜け道データには、探索に活用する方向データも含まれています。ただし、抜け 道表示にあたっては、方向を示す矢印等の表示は行いません。抜け道が表示され ているのに探索しない場合もあります。
- 交通安全のため、住宅街を通る抜け道などは、表示されていても探索しない 場合があります。
- ●抜け道探索時、抜け道上にVICSの渋滞や規制情報がある場合は、探索しない 場合があります。
- (株)昭文社のぬけみちデータによるもので、全ての抜け道を収録している ものではありません。

## ルート案内中に

曜日時間規制探索や VICS 経路探索 (DRGS) で、新しいルートを探索しな おしたときに、変更前のルートも通行 可能なときは、変更後のルートと変更 前のルートを 10 秒間表示します。

表示中に「キャンセル」を選ぶと、変更 前のルートを案内します。 表示が消えるまで何もしないと、変 更後のルートを案内します。

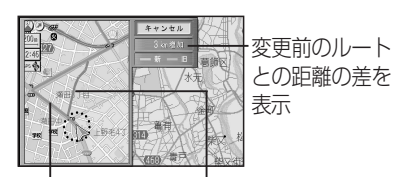

変更後のルート (赤色) 変更前のルート (橙色)

● 変更前のルートが、VICSの規制など で通行できない場合は、新旧ルート 比較を行いません。

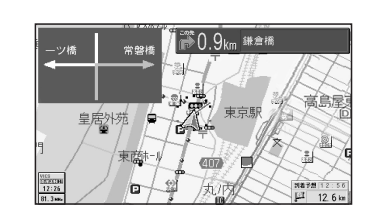

交差点の方面看板を表示し、曲がる 方向を矢印で案内します。(曲がる方 向が表示されない場合があります。)

### 目的地方向直線表示 *A B*

目的地方向直線を「表示する」に 設定すると、

■現在地画面では

自車を始点にして目的地の方向を 赤い直線で表示します。

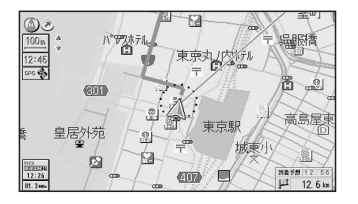

### オートリルート *A B*

従来は、オートリルートを 3 回行うと 自動的に再探索しましたが、バージョン アップ後は、オートリルートを 2 回 行うと自動的に再探索します。

#### ■現在地画面以外では

画面の中心を始点にして、目的地の 方向と自車の方向を 2 本の直線で表 示します。

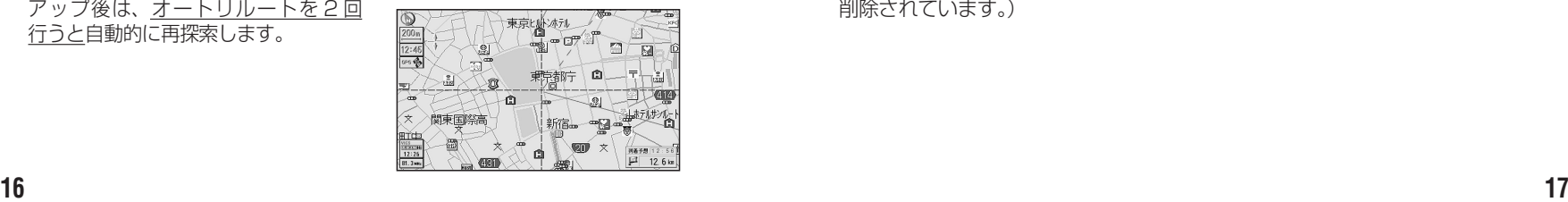

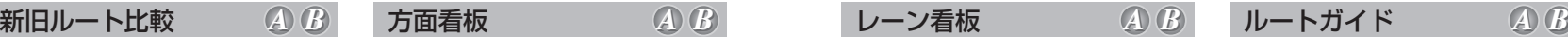

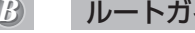

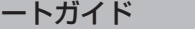

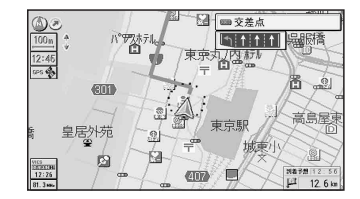

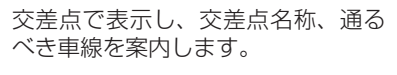

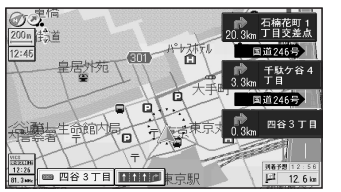

交 差 点 ま で の 距 離、 交 差 点 名 称、 曲がる方向を 3 つ先のものまで、 表示します。

#### 別ルート探索 *A B*

別ルート探索の条件が変更されました。

● 別ルート探索のルート数は、5本のみです。

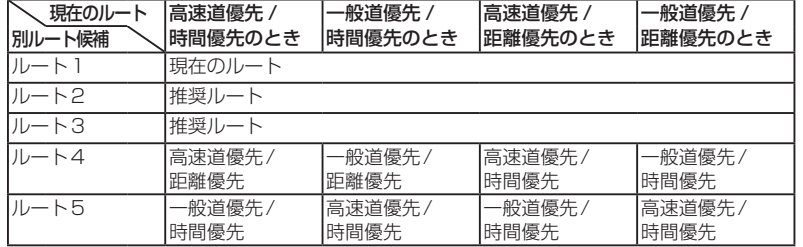

## 削除された拡大図 *A B C D*

3D 立体交差点拡大図 /3D 交差点拡大図

(バージョンアップ後も、デモ画面でこの機能が紹介されますが、実際は機能 削除されています。)

# VICS ポイスコントロール

VICS レベル 3 表示中に、 カーソルを渋滞矢印の先端に合わせ、 指マークを表示させて、(実行)を押す。 渋滞情報を表示します。

#### FM インフォメーション *A*

インフォメーション表示後、 消去 を 選ぶと、停車時にインフォメーション が表示されなくなります。 再開したい場合は、VICS 設定の FM インフォメーションの設定を「する」 にしてください。

VICS オートスケール *A*

VICS が渋滞案内を行った場合、渋滞し ている場所の地図を自動で表示します。 約 10 秒間何もしないと、現在地画面 に戻ります。

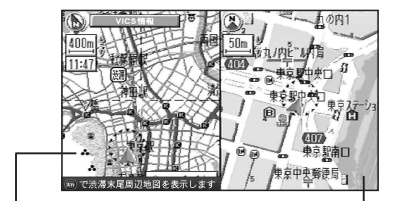

自車位置から渋滞の 末尾 ( または事象規制 マーク) までの地図を 表示 現在地画面

表示中に(実行)を押すと、渋滞の末尾 付近の地図を表示します。

## 渋滞情報を見る ④ Ø ダイレクト施設名検索(エリア認識)  $B$  エリア認識を設定する  $B$  ボイスワードヘルプ ④  $B$

自車から検索する施設までの直線距離 に応じて認識するジャンルを絞り込み、 施設を検索します。

(自車からの距離が近いほど、多くの ジャンルを認識します。 ☞ 下記) そのために、直接施設名称を発声(入力) するだけで地図を呼び出せます。

- 例:「ディズニーランド」と発声(入力) するとき
- 1 (発声/訂正)を押す。
- **2**「ディズニーランド」と発声(入力) する。

■ 自車からの距離と呼び出せる施設 について

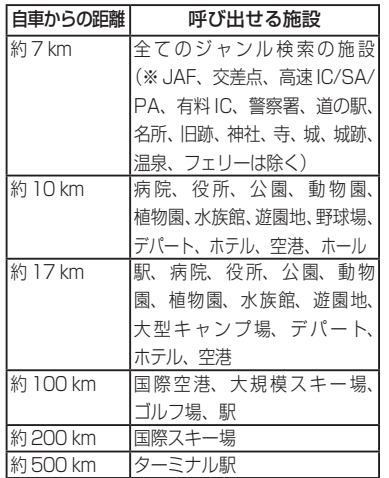

エリア認識をする / しないを設定します。

- **1** メニュー画面 設 定 から |ユーザー設定を編集する 、 システム設定 | を選ぶ。
- **2** 音声認識 を選び、エリア認識設定で、 す る / しない を選ぶ。
	- する (お買い上げ時の設定): ダイレクト施設名検索(エリア 認識)を行うことができます。 (エリア認識していても、ダイレ クト施設名検索以外のボイスコ ントロールの操作はできます。)
	- $\bullet$   $\overline{\cup}$ ない $\overline{\vdots}$ ダイレクト施設名検索(エリア 認識)を行うことはできません。 (ジャンルから施設を絞り込む などして検索してください。)

本機が認識できるボイスワードがわか らないときは、ボイスワードヘルプ 画面を表示させると主なボイスワード を探すことができます。

- **1** 発声 / 訂正 を押す。
- **2**「ヘルプ」と発声(入力)する。 ボイスワードヘルプ画面が表示さ れます。

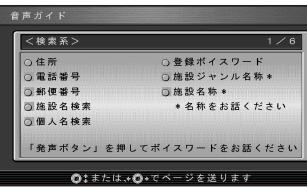

- **3** ジョイスティック で画面を切り換えて、 目当てのボイスワードを探す。
- **4** 目当てのボイスワードが見つかったら、 (発声/訂正)を押して、ボイスワード を発声する。

## ボイスコントロール

「都道府県名〜町字名」と「丁目〜号」を 連続して入力できるようになりました。

- 例:「神奈川県川崎市麻生区万福寺 1 の 1 の 1」と入力するとき
- 1 (発声/訂正)を押す。
- **2**「住所」と発声(入力)する。
- **3**「神奈川県川崎市麻生区万福寺」と 発声する。
- **4**「1 の 1 の 1」と発声する。

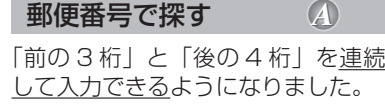

- 例:「22 \* \*\*\*\*」と入力するとき
- 1 (発声/訂正)を押す。
- **2**「郵便番号」と発声(入力)する。
- **3**「22 \*」と発声する。
- **4**「\*\*\*\*」と発声する。

を連続して入力できるようになりました。 例:「03-XXXX-????」と入力するとき 1 (発声/訂正) を押す。 **2**「電話番号」と発声(入力)する。 **3**「03」と発声する。 **4**「XXXX」と発声する。 **5**「????」と発声する。 個人宅の電話番号を入力した場合は、

「市外局番」、「市内局番」、「以降の番号」

このあと相手の名字を発声してください。 個人名で探す *A*

個人名を発声(入力)して、個人宅 を探索できます。

- 1 (発声/訂正)を押す。
- **2**「個人名検索」と発声(入力)する。
- **3** 名字を発声する。
- **4** 名前を発声する。
- **5**「一覧表示」と発声する。
- 住所で探す *A B* 電話番号で探す *A* ボイスワードの追加 *A* ボイスワードの追加 *B*
	- ドライビングマップ
	- 個人名検索(個人名、個人名称)
	- $\bullet$  10 m
	- ヘルプ(わからない、コマンド、音声コマンド)
	- ●キャンプ場表示/キャンプ場消去
	- スポット表示/スポット消去
	- ●レジャー表示/レジャー消去
	- ●グルメ表示/グルメ消去
	- ショップ表示/ショップ消去

## $\overline{A}$ ボイスワードの削除

- ドライビングバーチャルシティマップ (ドライビングバーチャルシティ)
- サテライトマップ(サテライト)
- バーチャルシティマップ (バーチャルシティ、シティマップ)
- ソフト (カラー1)
- ●パステル (カラー2)
- ●ポップ (カラー3)
- ディマー (カラー4)

- ドライビングマップ
- エリア認識設定/解除 (エリア認識オン/オフ)
- ヘルプ(わからない、コマンド、音声コマンド)
- ●キャンプ場表示/キャンプ場消去
- スポット表示/スポット消去
- ●レジャー表示/レジャー消去
- ●グルメ表示/グルメ消去
- ショップ表示/ショップ消去

### ボイスワードの削除 *B*

- ドライビングバーチャルシティマップ (ドライビングバーチャルシティ)
- サテライトマップ(サテライト)

# スマートメディア ( メモリーカード )

### 走行軌跡の保存 / 呼出 *A B* メニュー画面の背景の変更 *A B*

走行軌跡をメモリーカードに保存 / 本機に呼び出しできます。

準備:本機にメモリーカードが入って いることを確認してください。

#### ■走行軌跡をカードに保存する

- **1** メニュー画面 設 定 から メモリーカードを利用する を選ぶ。
- **2** 軌跡メモリーの保存 / 呼出 を選ぶ。
- 3 保存 を選ぶ。
- **4** 保存したい走行軌跡を選ぶ。
- 5 ファイル名 (半角 8 文字以内) を 入力し、完了を選ぶ。

#### ■保存した走行軌跡を本機に呼び出す

- 1 メニュー画面 設定 から 「メモリーカードを利用する」を選ぶ。
- **2** 軌跡メモリーの保存 / 呼出 を選ぶ。
- **3** 呼 出 を選ぶ。
- **4** リストから走行軌跡のファイル (拡張子 KMF)を選ぶ。

#### ■初めに行ってください

- **1** Windows パソコンで、画面用の画像 を作る。
	- ・画面サイズ※: 800×480ドットのみ
	- ・ファイルサイズ:100 KB 以内 ·ファイル形式: JPEG 形式
	- (拡張子 JPG)
	- ・ファイル名: 半角英数 8 文字以内 ・その他の条件: 圧縮していない
- フォルダに入っていない ※ CN-DV3020D/WD/XD/XWD は、
- 408 × 240 ドットのみ **2** メモリーカードに画像データを
- 保存し、本機に入れる。

#### ■メニュー画面の背景を変更する

- **1** メニュー画面 設 定 から [メモリーカードを利用する] を選ぶ。
- 
- 2 オープニング / 背景画面の設定 | を選ぶ。
- **3** 背 景 を選ぶ。
- **4** ファイル名選択 を選ぶ。
- **5** リストからファイルを選ぶ。 選んだファイル名が「ファイル名」 の欄に表示されます。
	- フレビュー を選ぶと、表示される ファイルを確認できます。
	- 標準に戻す を選ぶと、購入時の 画面に戻ります。

### 電話帳のデータを作成する *A B*

オリジナルの電話帳を作って、メモリーカードに保存しておくと、その中から相手を 選んで電話をかけることができます。

[モバイルコミュニケーションユニット (CY-CM200D:生産完了 /CY-HCM200D: 生産完了 ) と携帯電話が必要です。携帯電話の対応機種については、モバイルコミュ ニケーションユニットの取扱説明書をご覧ください。]

## お知らせ

● Microsoft、Windowsは、米国Microsoft Corporationの米国およびその 他の国における登録商標です。

#### ■初めに行ってください

**1** Microsoft® Excel などを使って、 電話帳のデータを作る。(500件まで)

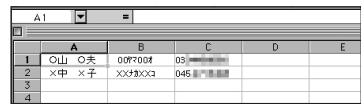

- A:氏名(全角 10 文字以内)
- B:読みがな
	- (半角カタカナ 20 文字以内) (ボイスワードとして登録され、 音声で氏名を入力して電話をかけ ることができます。)
- C:電話番号(半角英数 13 文字以内) 局番の間にハイフン「-」を入れる。 **例: 045-XXX-XXXX**
- **2** メモリーカードに電話帳データを 保存し、本機に入れる。
	- ・ファイル形式:CSV 形式
	- ・ファイル名: 半角英数 8 文字以内
	- ・拡張子: tel
	- ・その他の条件:フォルダに入っていない

#### ■登録した電話帳から電話をかける

#### ● リモコン操作で

- 1 メニュー画面 情報 から 干バイルハンズフリー ※ 1 、 電話をかける を選ぶ。
- **2** 電話帳 を選ぶ。
- **3** 相手先を選ぶ。
- **4** 確 認 を選ぶ。

#### ● ボイスコントロールで

- 1<sup>(発声/訂正</sup>)を押す。
- **2**「○○ヤマ○○オ<sup>※2</sup> に電話する」 と発声(入力)する。
- ※1 iモード・インターネット と表示さ れる場合もあります。
- ※ 2 電話帳に登録した読みがなを 発声してください。

# 地図表示設定  $\blacksquare$  ドライブスポットガイド......... $\textcircled{B}$ 画像(写真)データを持つ 3D ランドマークに近づくと、自動的にその写真 を表示します。 1 メニュー画面 設 定 から 「ユーザー設定を編集する」、「地図表示設定 を選ぶ。 2 | ドライブスポットガイド | を選び、 | 自動表示する | / 自動表示しない | を選ぶ。 ■ 抜け道表示.......................... *A B* 地図の縮尺が 10 m 〜 400 m のとき、抜け道の情報を表示します。 1 メニュー画面 設 定 から 「ユーザー設定を編集する」、「地図表示設定 を選ぶ。 2 | 抜け道表示| を選び、 する| / しない を選ぶ。 探索案内設定 ■ 横付け探索.......................... *A B* 横付け探索する / しないを設定します。 1 メニュー画面 設 定 から コーザー設定を編集する 、「探索案内設定 を選ぶ。 2 |横付け探索 | を選び、 する / しない を選ぶ。 ■ 曜日時間規制...................... *A B*

- 曜日時間規制探索する / しないを設定します。
- 1 メニュー画面 設 定 から 「ユーザー設定を編集する」、「探索案内設定 を選ぶ。
- **2** 曜日時間規制 を選び、 す る / しない を選ぶ。
- 方面看板表示...................... *A B*
- 一般道でのルート案内中に、方面看板を表示する / しないを設定します。
- 1 メニュー画面 設 定 から 「ユーザー設定を編集する」、「探索案内設定 を選ぶ。
- 2 | 方面看板表示 | を選び、 | **表示する** | / | 表示しない | を選ぶ。
- レーン看板表示.................... 4 *B*
- 一般道でのルート案内中に、レーン看板を表示する / しないを設定します。
- 1 メニュー画面 設 定 から 「ユーザー設定を編集する」、「探索案内設定<sup>」</sup>を選ぶ。
- 2 レーン看板表示 を選び、 ま示する / ま示しない を選ぶ。

## 探索案内設定

# ■ルートガイド表示................... 4 B

一般道でのルート案内中に、ルートガイドを表示する / しないを設定します。

- 1 メニュー画面 設 定 から 「ユーザー設定を編集する」、「探索案内設定 をう選ぶ。
- 2 フルートガイド表示 | を選び、 | 表示する / | 表示しない | を選ぶ。
- 目的地方向直線.................. *A B*

目的地方向直線を表示する / しないを設定します。

- **1** メニュー画面 設 定 から ユーザー設定を編集する 、 探索案内設定 を選ぶ。
- 2 「目的地方向直線<sup></sup> を選び、「表示する」/ 表示しない を選ぶ。

## ■ 到着予想時刻...................... *A*

到着予想時刻を計算する方法を選択します。

- 1 メニュー画面 設 定 から 「ユーザー設定を編集する」、「探索案内設定 を選ぶ。
- **2** 到着予想時刻 を選び、 自 動 / 手 動 を選ぶ。
- **3** 手 動 を選んだ場合は、高速道、一般道での平均車速を入力する。

## ■新旧ルート比較.......................... 4 *B*

新旧ルート比較する / しないを設定します。

- **1** メニュー画面 設 定 から ユーザー設定を編集する 、 探索案内設定 を選ぶ。
- **2** 新旧ルート比較 を選び、 す る / しない を選ぶ。

## ■ カーブ案内.......................... *A B D*

- カーブ走行時に案内をする / しないを設定します。
- 1 メニュー画面 設 定 から | ユーザー設定を編集する 、 探索案内設定 を選ぶ。
- 2 カーブ案内 を選び、する / しない を選ぶ。

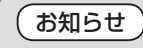

● ルート案内中に、細街路探索、曜日時間規制探索、横付け探索、インテリジェント ルートの設定が変更されたときは、変更された内容を反映させて再探索を行います。

#### VICS 設定

## ■ VICS オートスケール....... **4**

VICS オートスケールを表示する / しないを設定します。

- 1 メニュー画面 設 定 から 「ユーザー設定を編集する」、 VICS 設定 を選ぶ。
- 2 VICS オートスケール を選び、する / しない を選ぶ。

### システム設定

■ 音声読み上げ...................... *A B*

自動表示された VICS 文字情報や FM インフォメーション、i モードメールを 音声で読み上げます。

- 1 メニュー画面 設 定 から 「ユーザー設定を編集する」、「システム設定 を選ぶ。
- 2 | 音声読み上げ | を選び、 | する | / | しない | を選ぶ。

## ■ 自車マークセレクト ......... 4 *B D*

自車マークの形と大きさを設定します。

- 1 メニュー画面 設 定 から コーザー設定を編集する 、 システム設定 を選ぶ。
- **2** 自車マークセレクト を選び、形(TYPE1 〜 TYPE4)と大きさ(大 / 中 / 小 / 自動) を選ぶ。

## ■ マップマッチング.............. *A B*

マップマッチングする/しないを設定する。(通常は する に設定してください)

- 1 メニュー画面 設 定 から 「ユーザー設定を編集する」、「システム設定 を選ぶ。
- 2 マップマッチング を選び、 する / しない を選ぶ。
- 車速補正係数...................... *A B*

車速補正係数を自動で設定するか、手動で入力するかを設定する。 (通常は 自動設定 に設定してください。)

- 1 メニュー画面 設 定 から 「ユーザー設定を編集する」、「システム設定 を選ぶ。
- **2** 車速補正係数 を選び、 自動設定 / 手動設定 を選ぶ。
- **3** 手動設定 を選んだ場合は、車速補正係数を入力する。

## システム設定

# ■ 警告表示画面...................... *A B D*

起動時に警告表示画面を表示する / しないを設定する。

- 1 メニュー画面 設 定 から 「ユーザー設定を編集する」、「システム設定 を選ぶ。
- 2 | 警告表示画面 | を選び、 | 表示する | / | 表示しない | を選ぶ。

## ■ システムの初期化.............. *A*

すべての設定を出荷時のものに戻します。

- 登録ポイント、登録ルートおよび設定した内容がすべて消去されます。
- **1** メニュー画面 設 定 から ユーザー設定を編集する 、 システム設定 を選ぶ。
- 2 **システムの初期化 を選び、「初期化する」/ 前の画面に戻る を選ぶ。**

## ■ ビープ音.............................. *A B*

ビープ音の設定が、「BEEP」、「サウンド1」、「サウンド 2」、「OFF」の 4 種類になりました。

- 1 メニュー画面 設 定 から 「ユーザー設定を編集する」、「システム設定 を選ぶ。
- **2** ビープ音 を選び、 BEEP / サウンド1 / サウンド 2 / OFF を選ぶ。

#### 削除された設定 *A B*

■ 地図表示設定

#### ■ 探索案内設定

・スタンダードマップ

- ・探索モード(「時間優先」で固定) ・別ルート探索(「5ルート」で固定)
- ・ドライビングバーチャルシティ ・立体ビル表示(「表示する」で固定)
	- ・迂回距離(「3 km」で固定)
- ※ 距離優先で探索するときは、別ルート探索を行い、距離優先のルートを 選んでください。(☞17ページ)

## 削除された設定 *A*

#### ■ 地図表示設定

・バーチャルシティマップ

### ■地図データベースについて

- いかなる形式においても著作者に無断でこの全部または一部を複製し、利用 することを固く禁じます。
- この地図の作成にあたっては、国土交通省国土地理院発行の5万分の1地形 図および2.5万分の1地形図を使用しました。(測量法第30条に基づく成果 使用承認 平3総使第55号)
- この地図の作成にあたっては、国土情報整備事業の一環として国土交通省 国土地理院において作成された、国土数値情報を使用しました。
- ●この地図の作成にあたっては、(財)日本デジタル道路地図協会発行の全国 デジタル道路地図データベースを使用しました。(測量法第44条に基づく 成果使用承認93-046)
- この地図に使用している交通規制データは、道路交通法および警察庁の指導 に基づき全国交通安全活動推進センターが公開している交通規制情報を 使用して、(株)トヨタマップマスターが作成したものを使用しています。
- この地図に使用している交通規制データは、2009年3月現在のものです。 本データが現場の交通規制と違う場合は、現場の交通規制標識・標示等に したがってください。
- この地図に使用している交通規制データを無断で複写複製、加工または改変 することはできません。
- この地図に使用しているETCに関するデータは、スマートインターチェンジ (スマートIC)には対応していません。
- この地図に使用しているガイド情報のグルメ、スキー、キャンプのデータは、 (株)昭文社の情報に基づき作成したものを使用しています。
- ●本地図ディスクは、(財)日本デジタル道路地図協会、(株)ゼンリン、(株)昭文社、 (株)トヨタマップマスターの地理情報に基づいて、パナソニック(株)が2010年 9月に作成したものです。
- 住所索引データは、(株)トヨタマップマスターが作成したものを使用しています。
- 公開電話番号および登録者のデータは、(株)トヨタマップマスターが、 ハローページの電話帳(個人・法人含む)およびタウンページに収録の 約3000万件のデータに基づき作成したものを使用しています。
- ©2010 財団法人 日本デジタル道路地図協会
- ©2010 パナソニック (株) & (株) ゼンリン & (株) サムスィング & (株) 昭文社 & (株) ジオサイエンス& (株) トヨタマップマスター

#### ■カーナビゲーションシステムの個人情報について

ナビゲーションには、電話番号検索などの機能を利用するため、50 音順電 話帳 ( ハローページ ) および職業別電話帳 ( タウンページ ) に掲載されており ます公開電話番号登録者氏名、電話番号、住所の個人情報が使用されています。 当該個人情報に対するお問い合わせなどにつきましては、下記の窓口まで ご連絡ください。

#### お客様ご相談センター

電話 0120–50–8729 フリーダイヤル 受付 9:00 〜 17:00/365 日

#### ■ドライビングバーチャルシティマップ収録地域

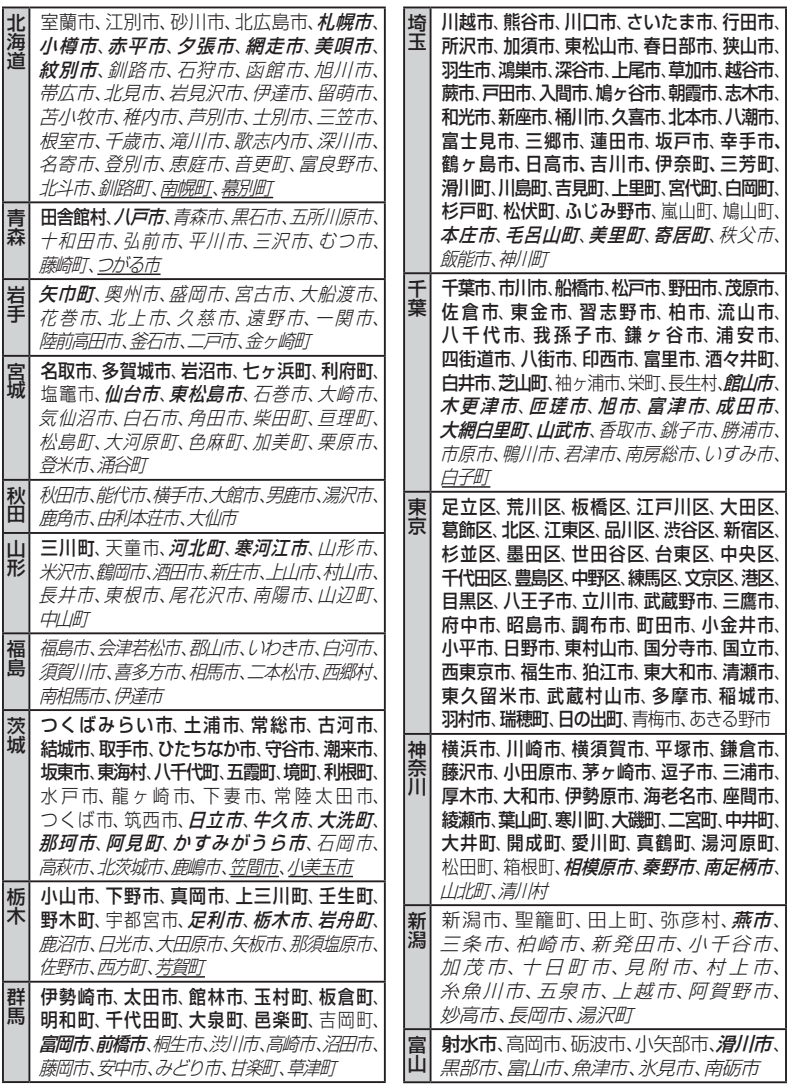

● 全面積カバー率 大字: 95%以上 *斜太字*: 50%以上

細字:80%以上 *斜細字*:50%未満[中心部(役所)を含む] 斜細字:50%未満[中心部(役所)を含まない]

## ■ドライビングバーチャルシティマップ収録地域

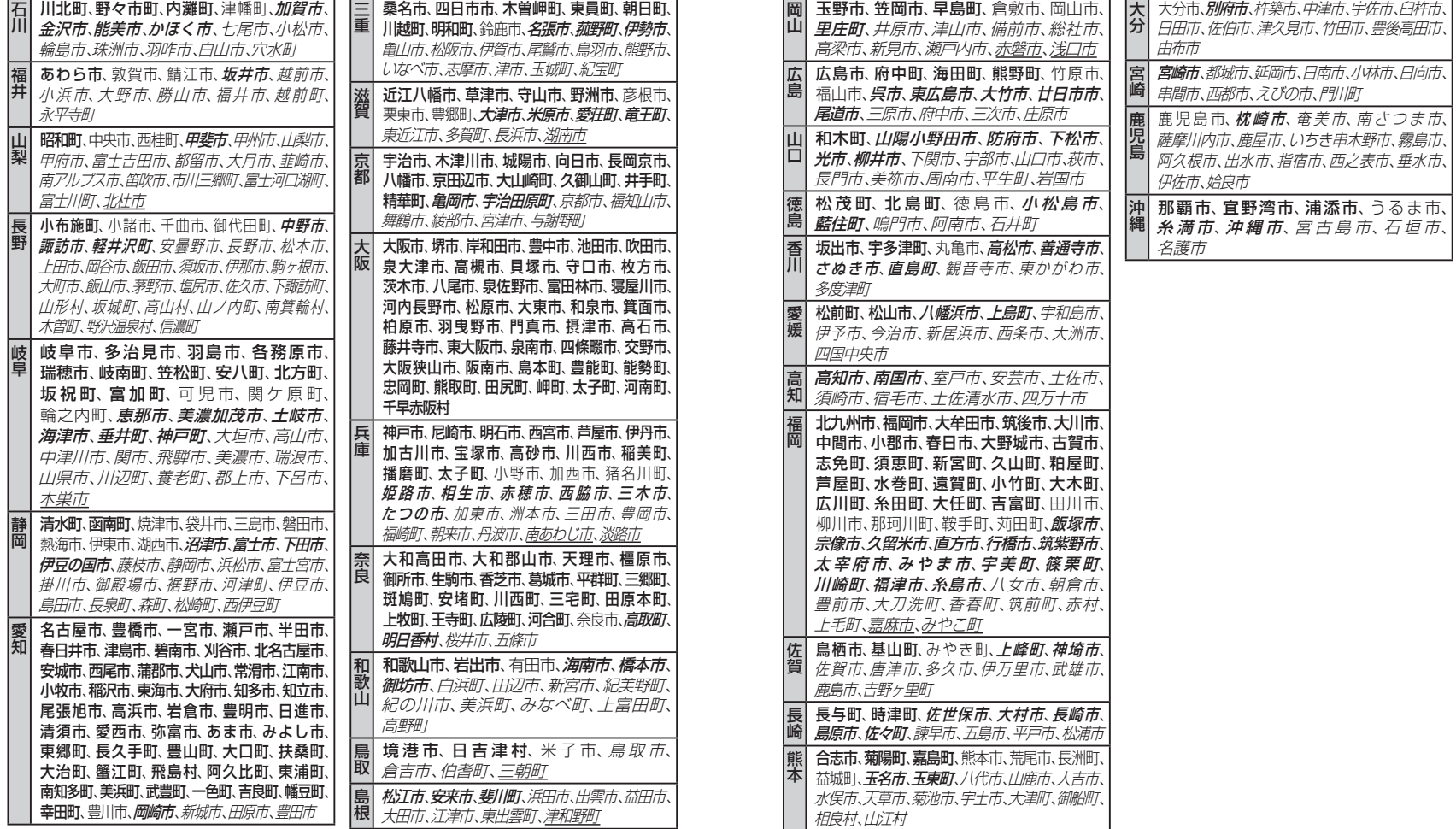

● 全面積カバー率 **太字**:95%以上 *斜太字*:50%以上 細字:80%以上 *斜細字*:50%未満 [中心部 (役所) を含む] 斜細字:50%未満[中心部(役所)を含まない]

## パナソニック株式会社

#### オートモーティブシステムズ社

〒 224–8520 横浜市都筑区池辺町 4261 番地

#### お客様ご相談センター

- フリーダイヤル めい 0120-50-8729 受付 9:00 ~ 17:00/365 日
- $\bullet$  F A  $X^*$
- ナビダイヤル\* ── 0570-09-1265(携帯電話など) 045–938–1573 受付 9:00 ~ 17:00 (土·日·祝日·当社休日を除く) ※ご利用の際の通信料は、お客様のご負担となります。

© Panasonic Corporation 2010

YEFM0410144 F1010-0